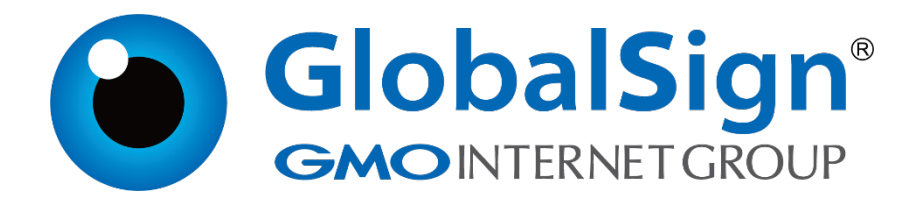

## **服务器证书安装配置指南**

**IIS8** 

**二〇二一年一月**

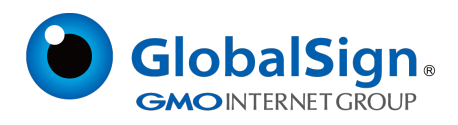

## **第一步,导入证书**

打开 IIS 服务管理器,点击计算机名称, 双击打开右侧的服务器证书图标

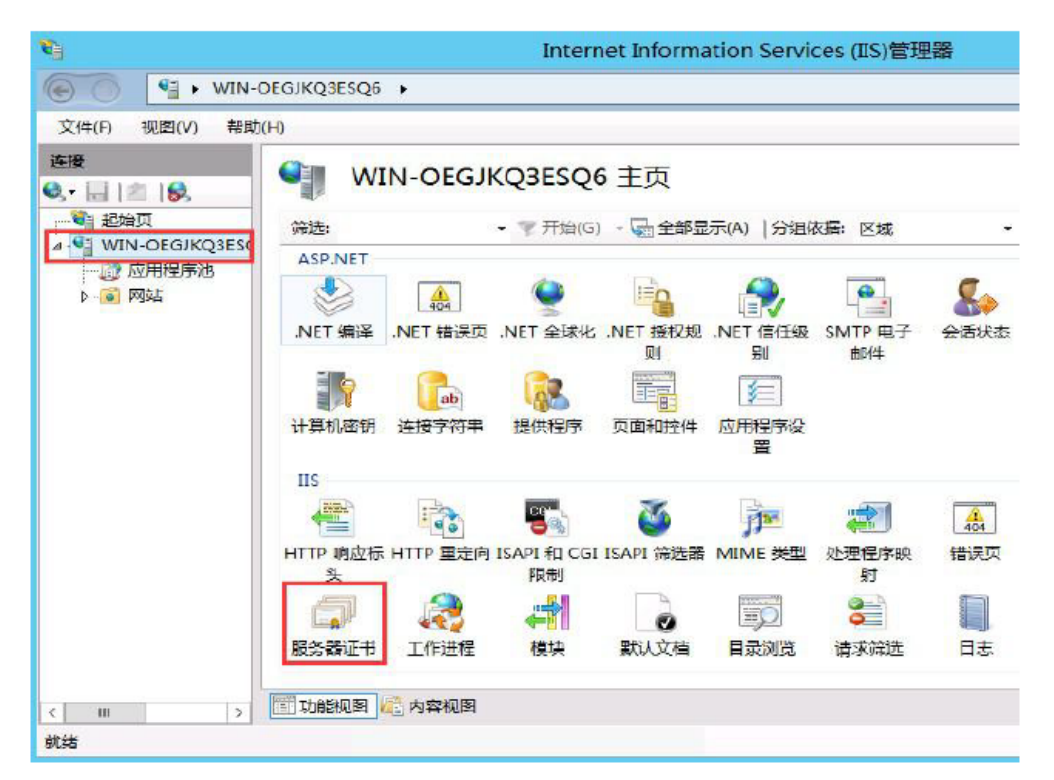

双击打开服务器证书后,点击右侧的导入

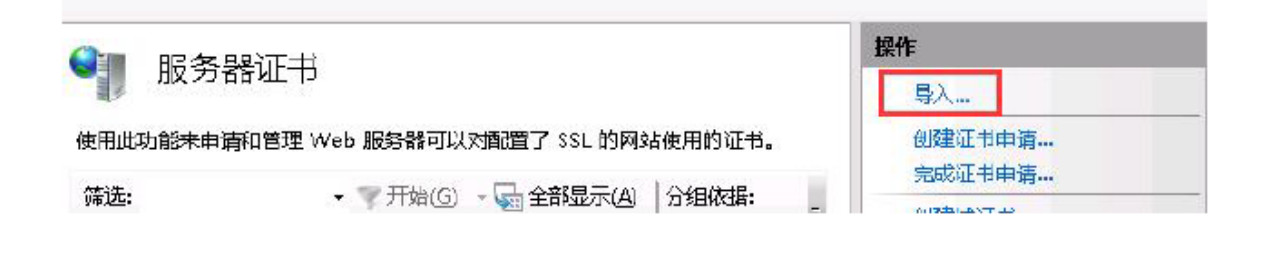

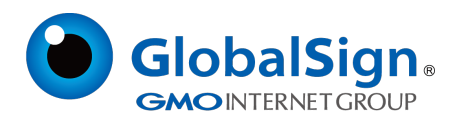

选择已有的PFX 文件并输入密码,点击确定

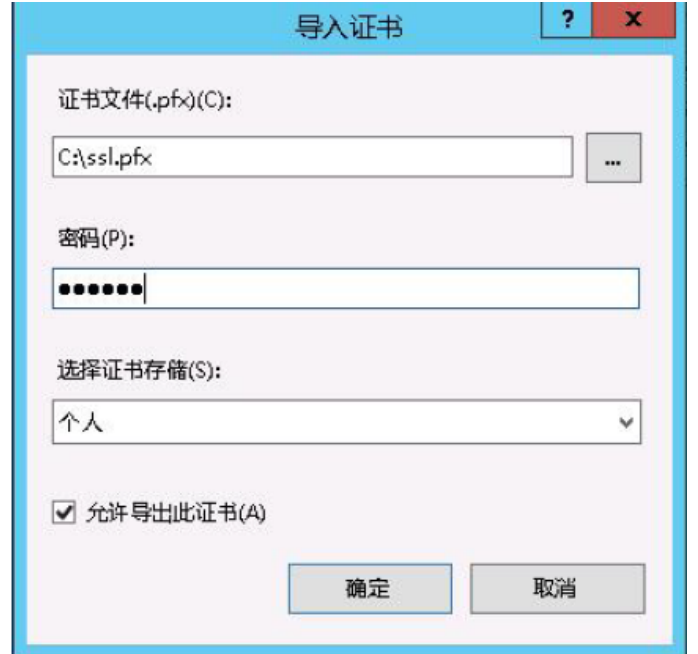

## **第二步,绑定证书服务**

点击网站下的站点名称,点击右侧的绑定

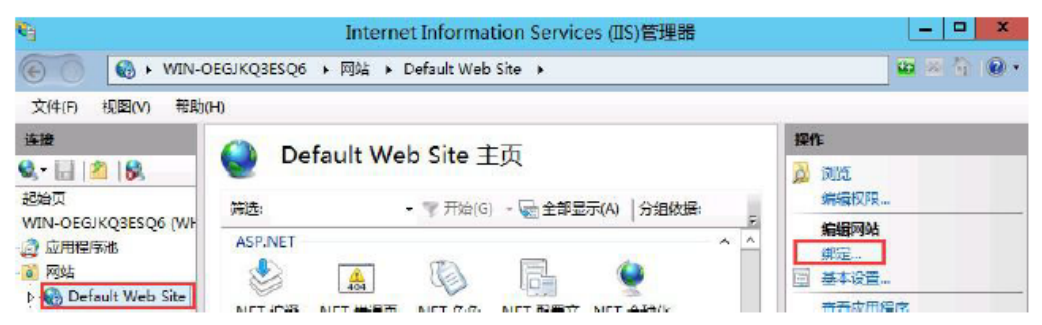

打开网站绑定界面后,点击添加

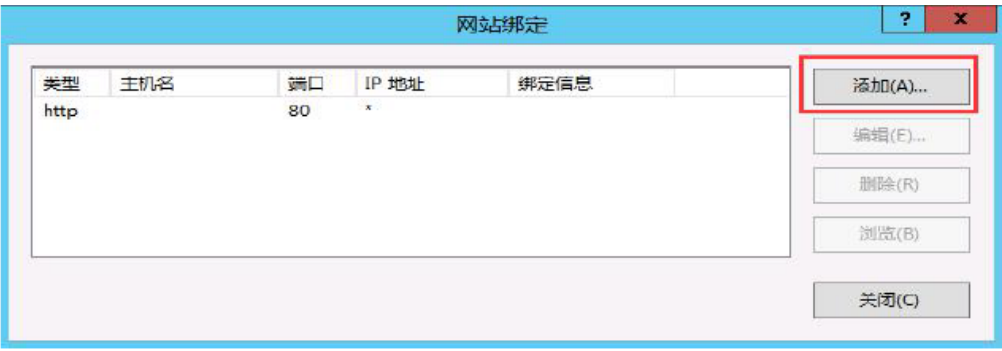

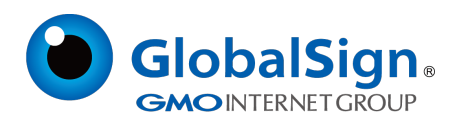

添加网站绑定内容: 选择类型为https, 端口443 和指定对应的SSL 证书, 点击确定

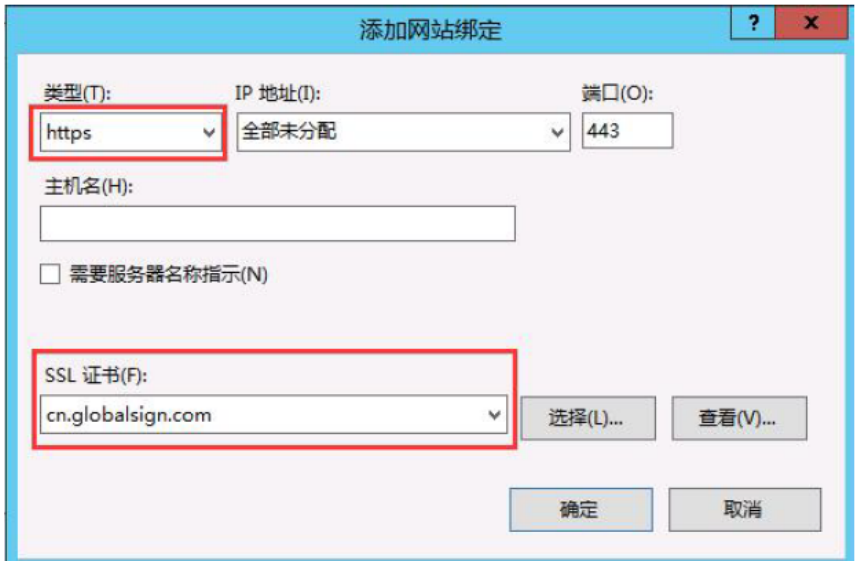

## 添加完成后,网站绑定界面将会看到刚刚添加的内容

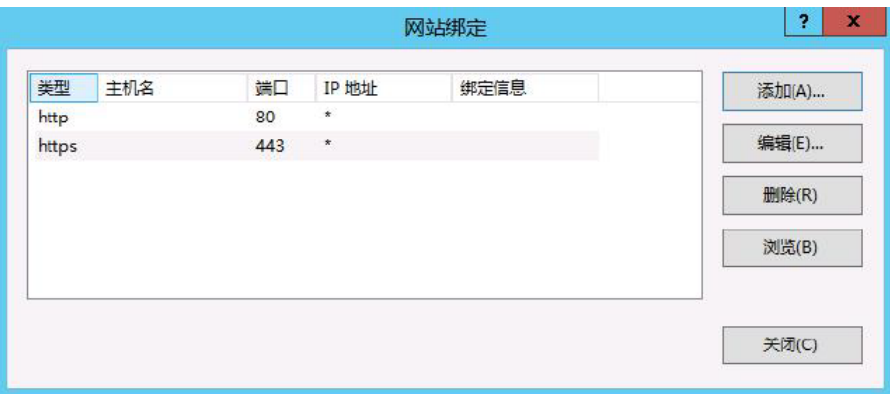

此外,为了保证兼容性,还需要在IIS服务器上安装我们的交叉证书,具体操作见《交叉证书安装》

按照以上的步骤配置完成后就可以使用 https://www.domain.com 来访问了。

GlobalSign China Co., Ltd

环玺信息科技(上海)有限公司

2021年 1 月